# <span id="page-0-0"></span>予約を取消する

- 仮予約の取消ができます。一度でも本予約になった予約申込は取消ができません。 仮予約:仮予約申込後、予約の許可待ちの状態です。 本予約︓仮予約が許可され、予約が確定しています。
- 予約を取消するときは、予約をした利用者IDとパスワードでログインしてください。

[▲「操作ガイド」トップへ](https://www.task-asp.net/pr/ykh/torar0510_pr/help1/index.html)

#### 【操作手順】

### 1. トップ画面で「予約の確認」を選択してください。

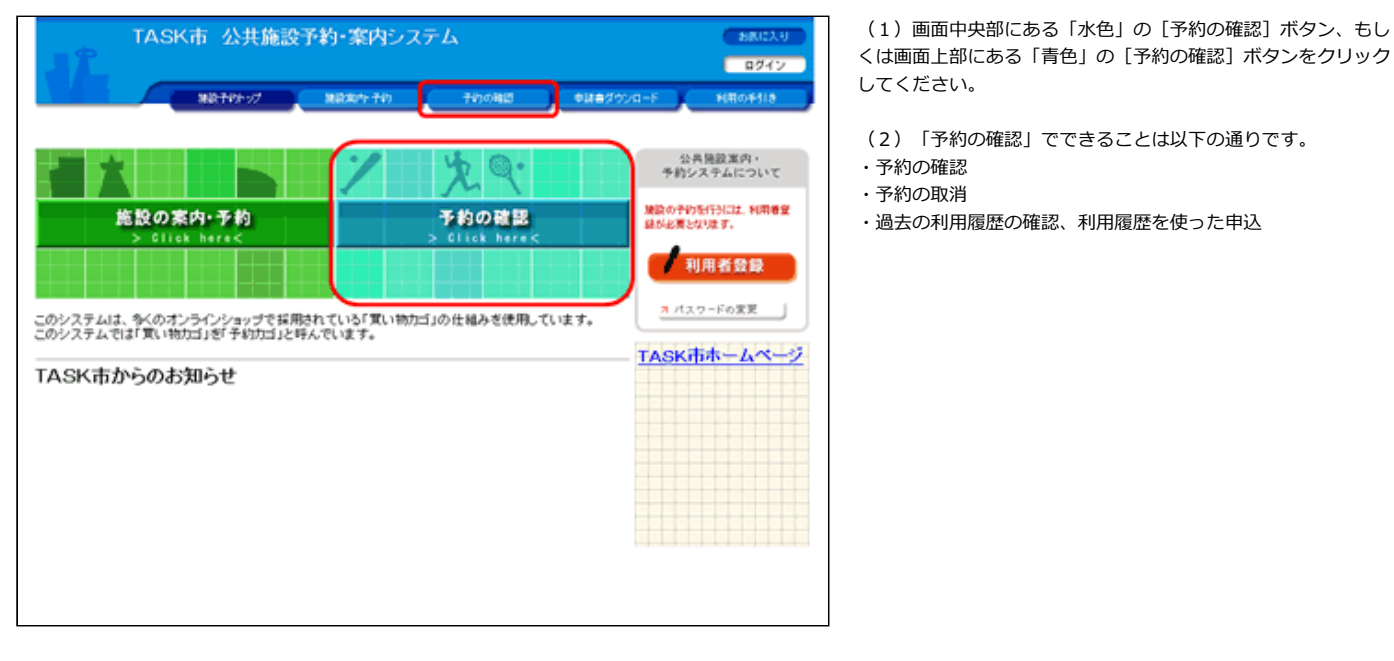

## 2. 利用者ID及びパスワードを入力してログインしてください。

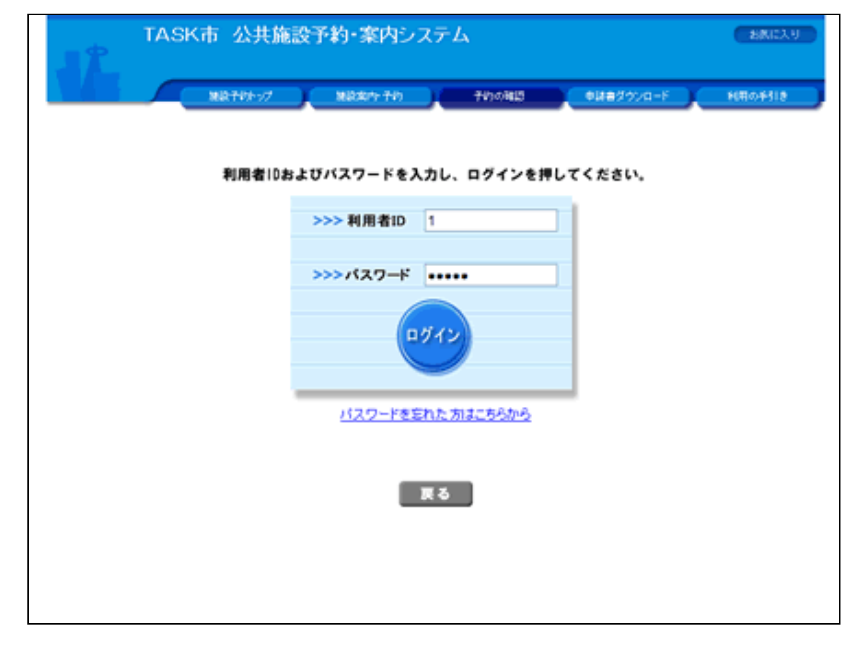

(1) 利用者ID、パスワードを入力して [ログイン] ボタンをク リックしてください。(すでにログインしている場合は当画⾯は 表示されません。)

(2)ログインを取りやめる場合は、[戻る]ボタンをクリック すると、施設予約トップ画⾯に戻ります。

3. 取消したい予約を選択してください。

![](_page_1_Picture_47.jpeg)

(2)「取消」が表⽰されていない申請申込は取消することがで きません。

(3)予約申込の詳細内容を確認したい場合は、[詳細]ボタン をクリックしてください。

## 4. 予約内容の詳細を確認してください。(3で [詳細] ボタンをクリックした場合のみ)

 $\overline{a}$ 

![](_page_1_Picture_48.jpeg)

(1)予約申込を取消する場合は、[予約申込の取消へ]ボタン をクリックしてください。

5.予約内容を確認のうえ、取消してください。

(1)予約申込を取消する場合は、[予約取消する]ボタンをク リックしてください。

![](_page_2_Picture_24.jpeg)

# 6.予約申込の取消が完了しました。

![](_page_2_Picture_25.jpeg)

 $\overline{a}$ 

[▲ページトップへ](#page-0-0) [▲「操作ガイド」トップへ](https://www.task-asp.net/pr/ykh/torar0510_pr/help1/index.html)